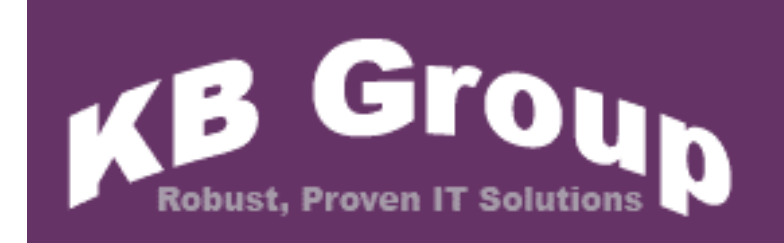

**KB Email Suite** 

**KB Affiliate Tracker** 

# Table of Contents

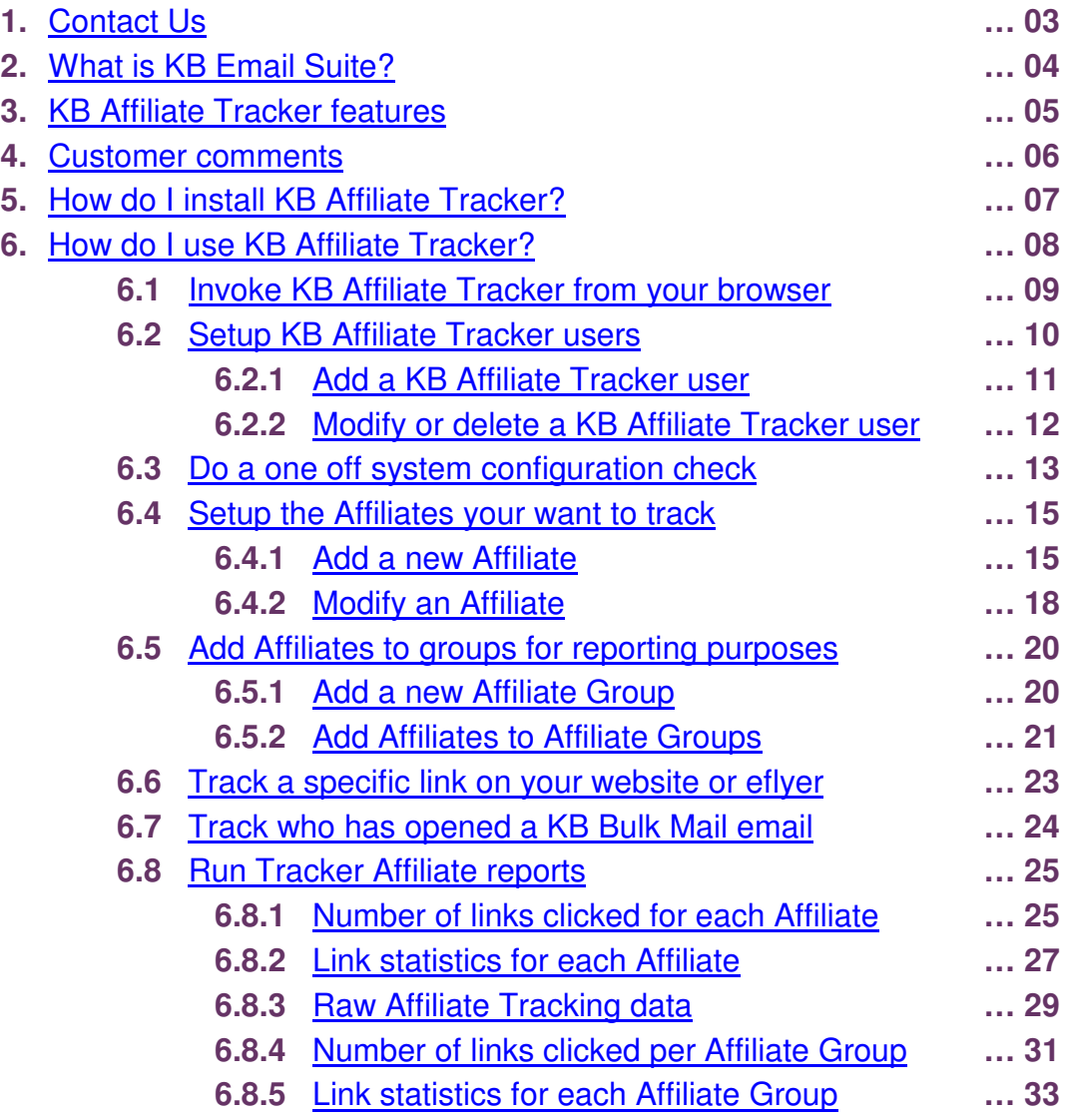

## 1. Contact Us

The primary contact at KB Group for KB Affiliate Tracker is:

Simon Klinkhamer KB Group (UK) Ltd 69 Mildmay Road London N1 4PU

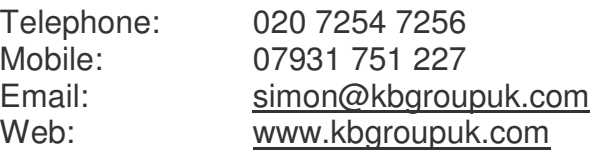

# 2. What is KB Email Suite?

KB Email Suite is a family of products, which enable businesses to manage the complete life cycle of all customer marketing and relationship correspondence.

The KB Email Suite is a unique product as unlike all other bulk email packages currently available there is **no fee per email**. Instead there is a one off cost for purchasing each component of the KB Email Suite and a yearly support charge which provides all upgrades as well as product support. The components can be used either together or on their own with each component available to purchase individually if preferred.

The KB Email Suite is comprised of 3 solutions.

- KB Bulk Mail
- KB Clean Mail
- KB Affiliate Tracker

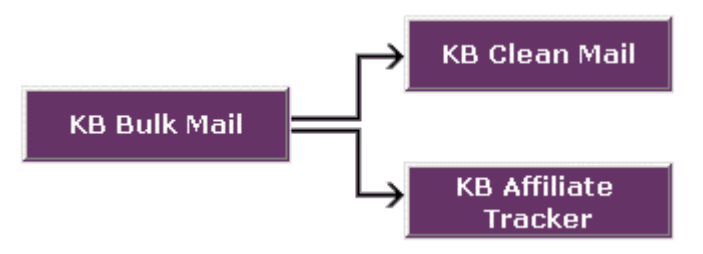

## 3. KB Affiliate Tracker features

KB Affiliate Tracker manages responses from your email campaigns and external links to your site.

- $\checkmark$  Tracks each person that opened your email and when they opened it
- $\checkmark$  Tracks how many people opened your email
- $\checkmark$  Tracks how many people forwarded your email
- $\checkmark$  Tracks how many people clicked on your email links
- $\checkmark$  Tracks all external links to your website
- $\checkmark$  Enables you to create affiliate grouping for reporting (e.g. all KB Bulk Mail campaigns)
- $\checkmark$  Enables you to analyze the effectiveness of your email campaign initiatives and your website
- $\checkmark$  Enables you to measure specific page utilisation
- $\checkmark$  Powerful reporting capabilities for different affiliates (e.g. sales, downloads etc)
- $\checkmark$  Powerful reporting capabilities for all site traffic
- $\checkmark$  Enables you to determine affiliate and campaign costs and success values

## 4. Customer Comments

## Birmingham Hippodrome

"We tested many products and found them cumbersome and unreliable, KB Email Suite is easy to use and extremely reliable, tasks that used to take us hours to set up now only take minutes."

"If you're looking for a bulk emailing product and want to increase sales I can highly recommend KB Email Suite".

Stephen Ebanks - Information and Sales Manager - Birmingham Hippodrome

## **Sadler's Wells**

"Last year, KB Group replaced our costly bulk emailing system with the streamlined, cost-effective and user-friendly KB Group Email Suite that has proved extremely successful."

"KB Group's flexible approach means they're always available to answer queries that arise, and quickly and efficiently able to determine the right solution."

Mark Doerfel - Web Manager - Sadler's Wells Theatre

## 5. How do I install KB Affiliate Tracker?

KB Group will install KB Affiliate Tracker for you. The system requirements are:

- Microsoft IIS Web server V5.0 or higher
- Windows OS
- SQL Server
- Publicly accessible website

## 6. How do I use KB Affiliate Tracker?

After KB Group has installed KB Affiliate Tracker; use the following guide to learn how KB Affiliate Tracker works. Each of these steps is described in more detail in subsequent pages.

- Invoke KB Affiliate Tracker from your web address
- KB Affiliate Tracker User setup
	- o Add a KB Affiliate Tracker user
	- o Modify or delete a KB Affiliate Tracker user
- Do a one off System Configuration check
- Setup the Affiliates you want to track
	- o Add a new Affiliate
	- o Modify an Affiliate
- Add Affiliates to groups for reporting purposes (optional)
	- o Add a new Affiliate Group
	- o Add Affiliates to Affiliate Groups
- Add tracking links
	- o Add a tracking link on your website or eflyer
	- o Add a tracking to your KB Bulk Mail HTML email campaign
- Run the KB Affiliate Tracker reports
	- o Number of links clicked for each Affiliate report
	- o Link statistics for each Affiliate report
	- o Raw Affiliate tracking data report
	- o Number of links clicked per Affiliate Group report
	- o Link statistics for each Affiliate Group report
	- o **NOTE:** Additional reports are available on request

### 6.1 Invoke KB Affiliate Tracker from your browser

Type your KB Affiliate Tracker web address into your browser. The following KB Affiliate Tracker Login screen will appear.

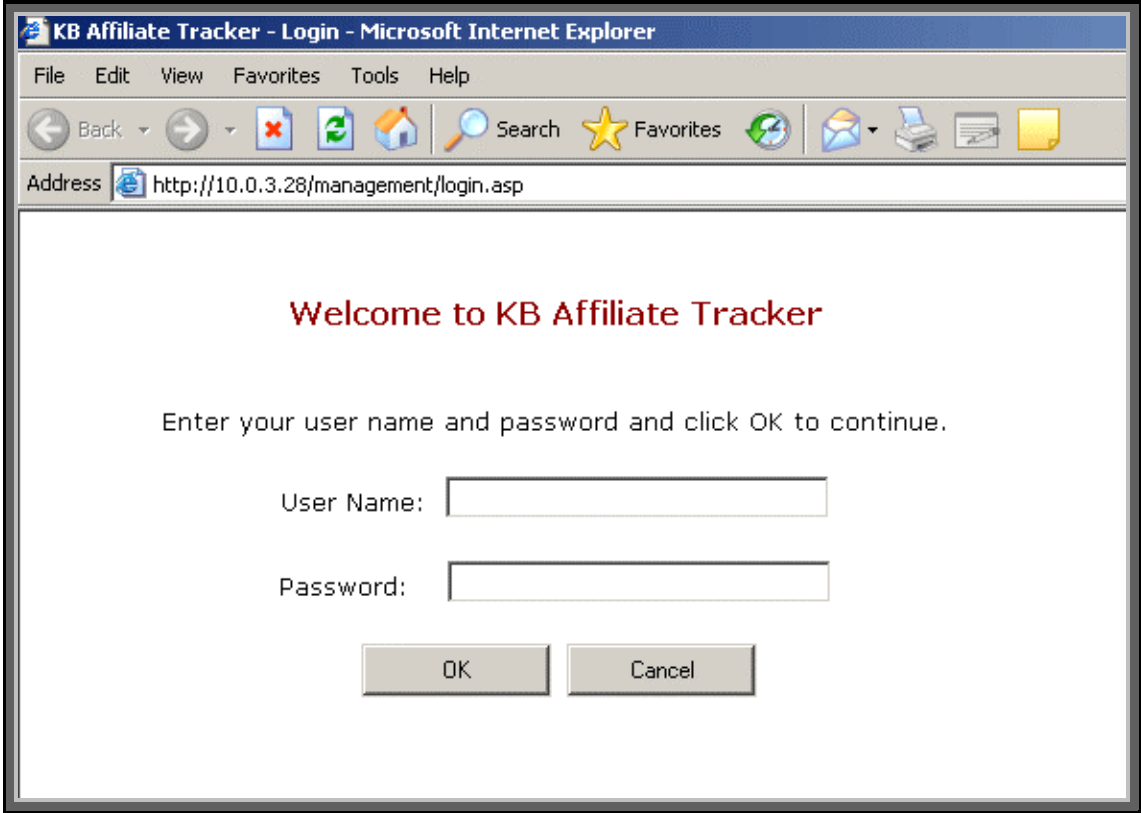

Type in your user name and password and the following screen will appear.

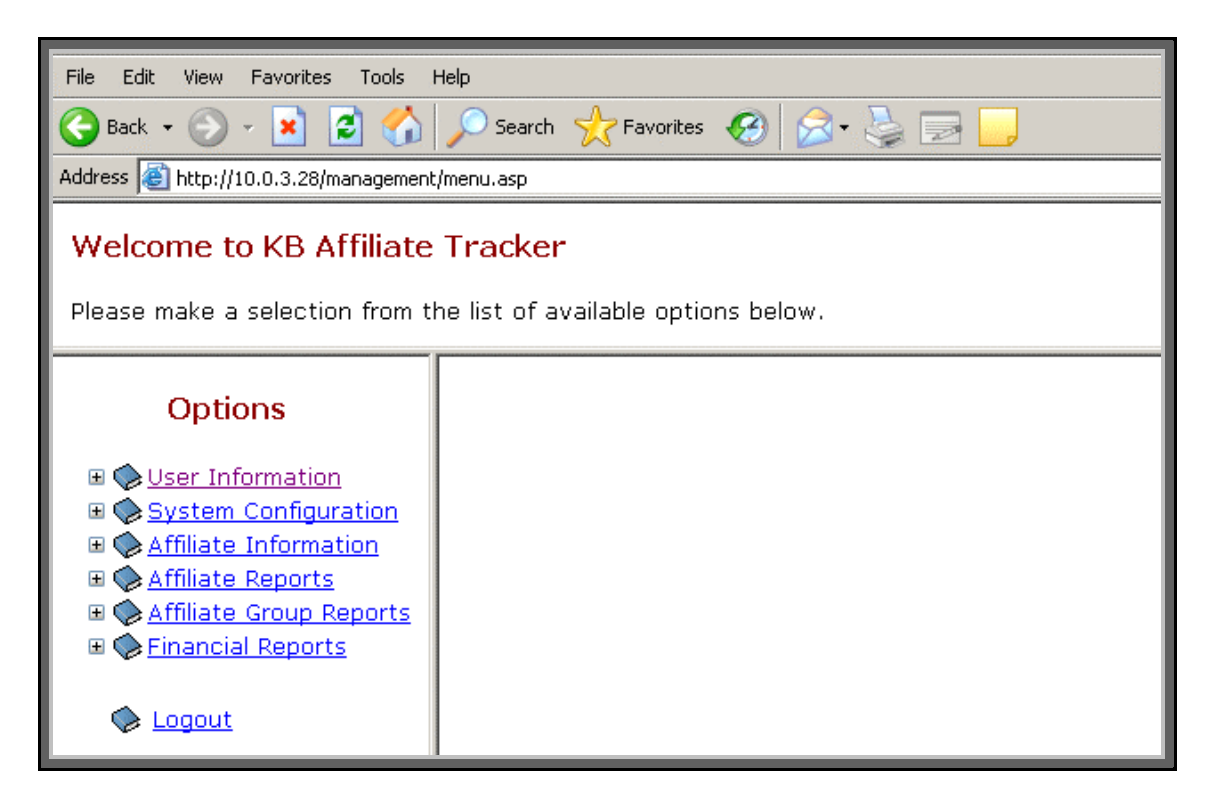

## 6.2 Setup KB Affiliate Tracker users

The System Users screen allows you to add new KB Affiliate Tracker users, modify user details, delete users and change a users password.

When KB Affiliate tracker is installed the System Administrator user "Admin" is automatically setup. The Admin user allows you to add/modify other users in KB Affiliate Tracker. Please contact KB Group for the Admin user password. If you forget your admin password then contact KB Group as this can be reset if required.

- Choose **User Information** from the Options menu
- The *System Users* screen will appear

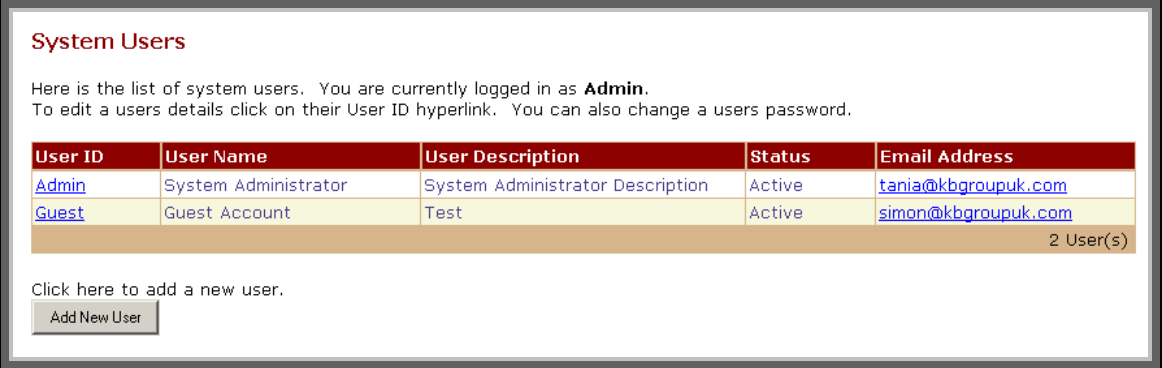

## **6.2.1 Add a KB Affiliate Tracker user**

- Press the **Add New User** button
- The following Add New User screen will appear

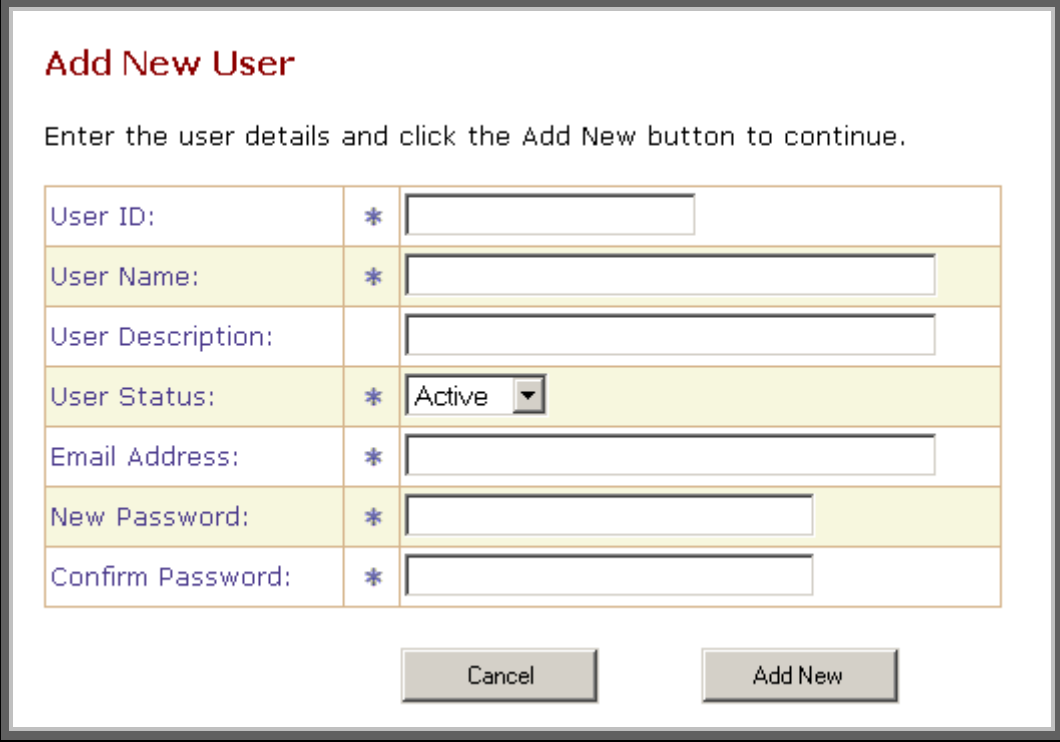

• Enter the new users details and then press the **Add New** button

#### **6.2.2 Modify or delete a KB Affiliate Tracker user**

- On the System User screen, click the **User ID** you wish to change.
- The following Modify Users Details screen will appear

### **Modify User Details**

Make any changes you want and click the Update button to continue. You cannot change your User ID. If you want to change a password then enter the new password twice.

You can also delete a user by clicking on the delete button. Exercise caution deleting users because this cannot be undone.

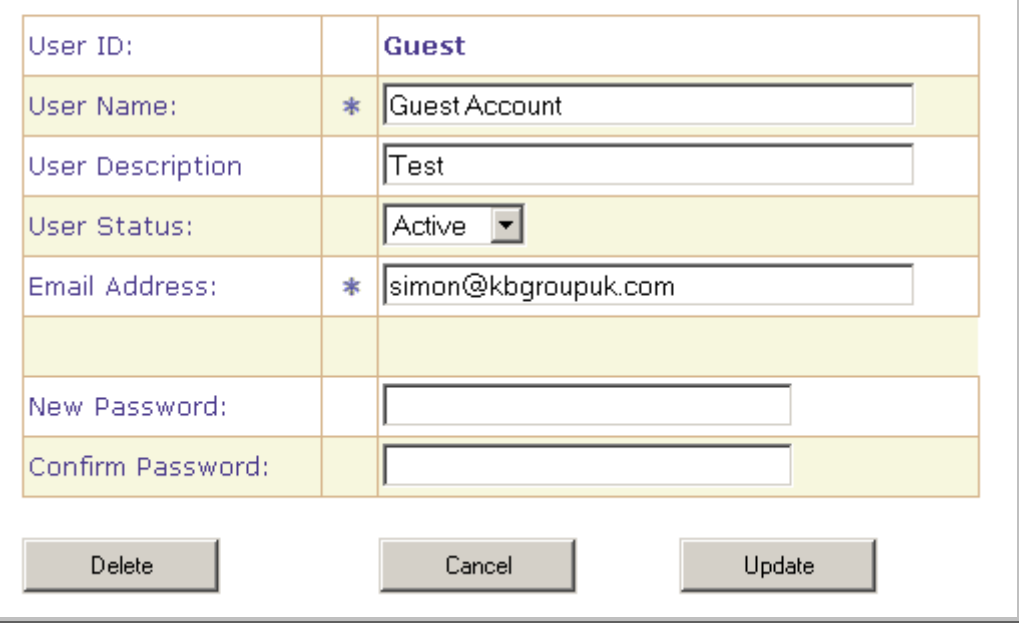

#### • **To modify a user**

Make any changes you want and then press the **Update** button. NOTE you cannot change your User ID.

• **To delete a user** 

Press the **Delete** button

## 6.3 Do a one off System Configuration check

The System Configuration screen allows you to check your website configuration. When KB Affiliate tracker is installed by KB Group, the System Configuration is setup.

- Choose **System Configuration** from the Options menu
- The following Website Configuration screen will appear. Please note, the configuration below is an example only as it contains the KB Group configuration details. Your Website Configuration screen will contain your organisations details.

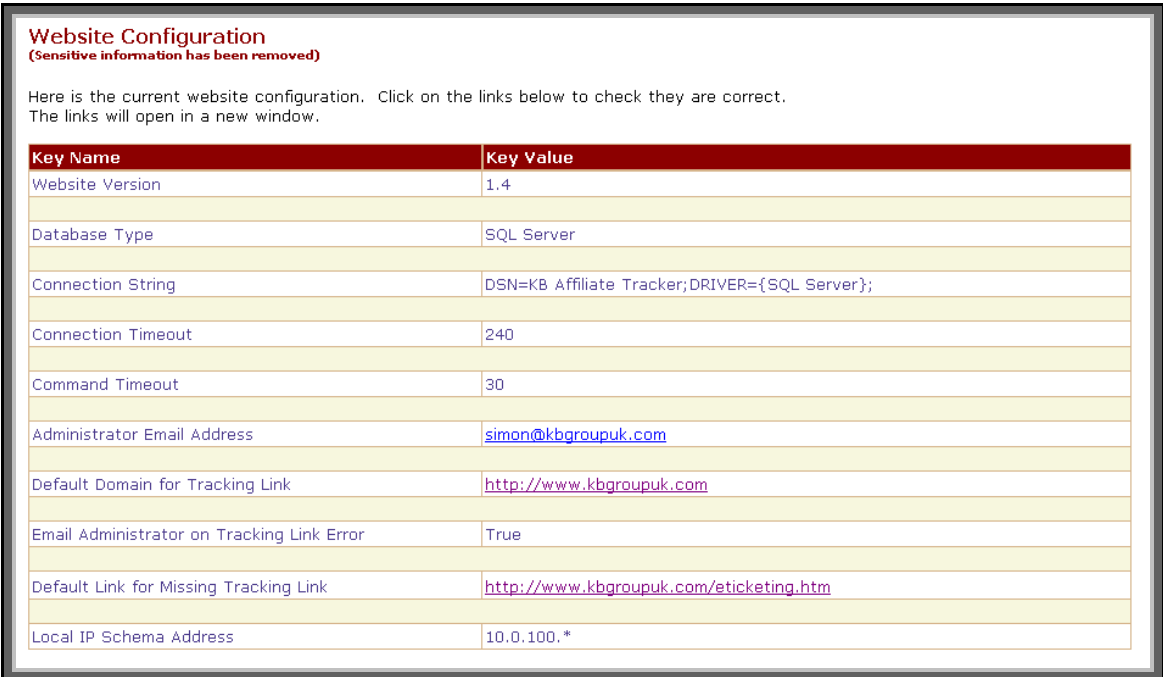

- Click on the links to check that your website configuration is correct. The links will open in a new window.
- Below is a summary of each configuration is:

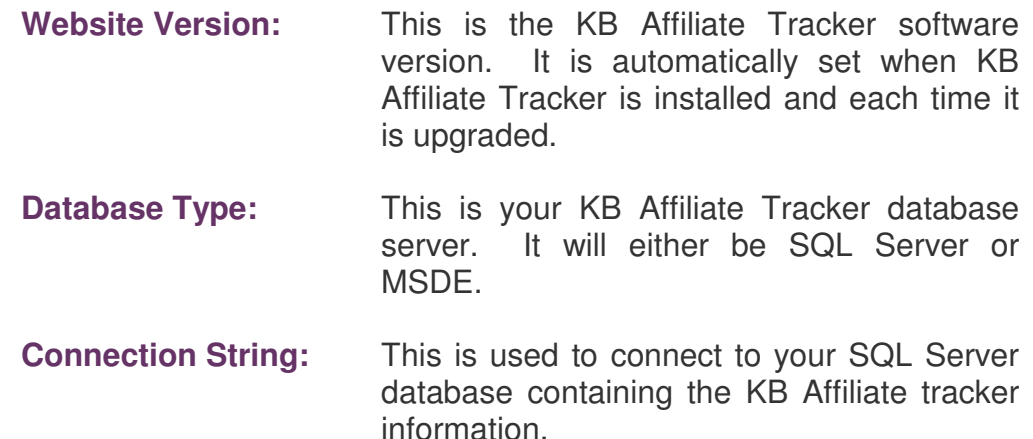

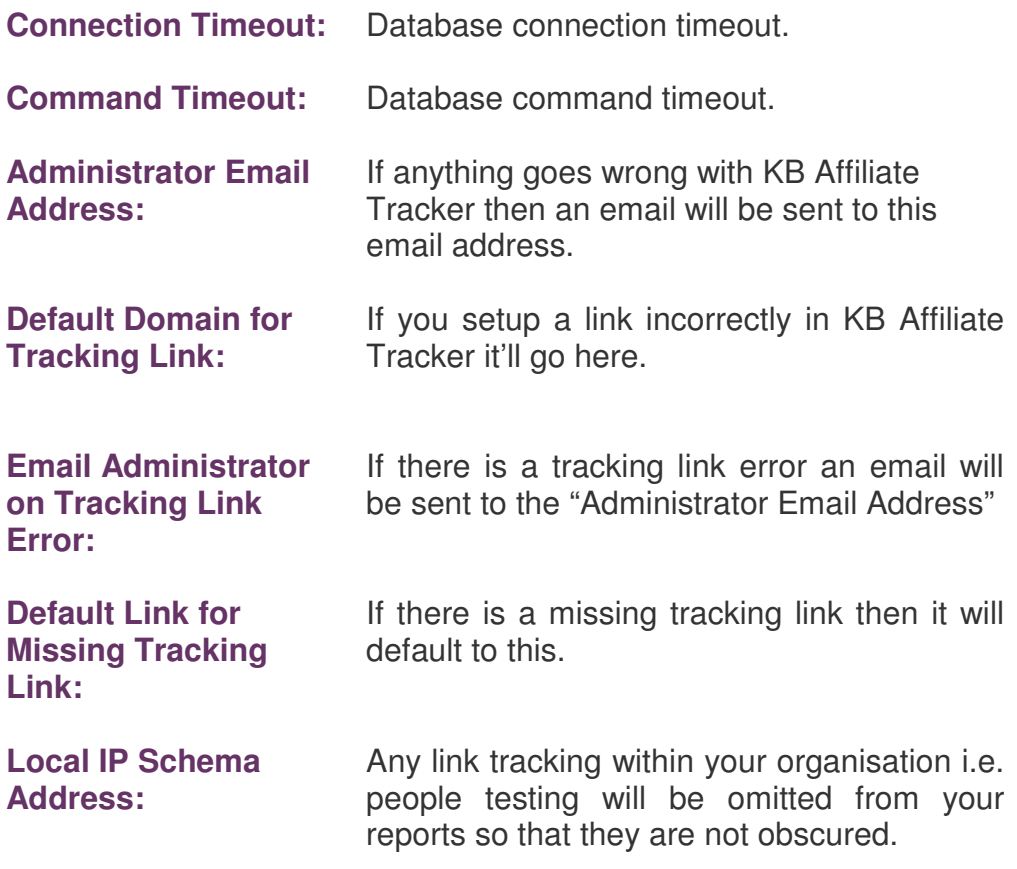

### 6.4 Setup the Affiliates you want to track

The Affiliates screen allows you to add new affiliates and to modify existing ones. Affiliates can be any internal or external organisation or classification you wish to associate and measure your website traffic.

## **6.4.1 Add a new Affiliate**

- Choose **Affiliate Information** from the Options menu
- The following *Affiliates* screen will appear. Please note that the fields have been filled in here for example purposes.

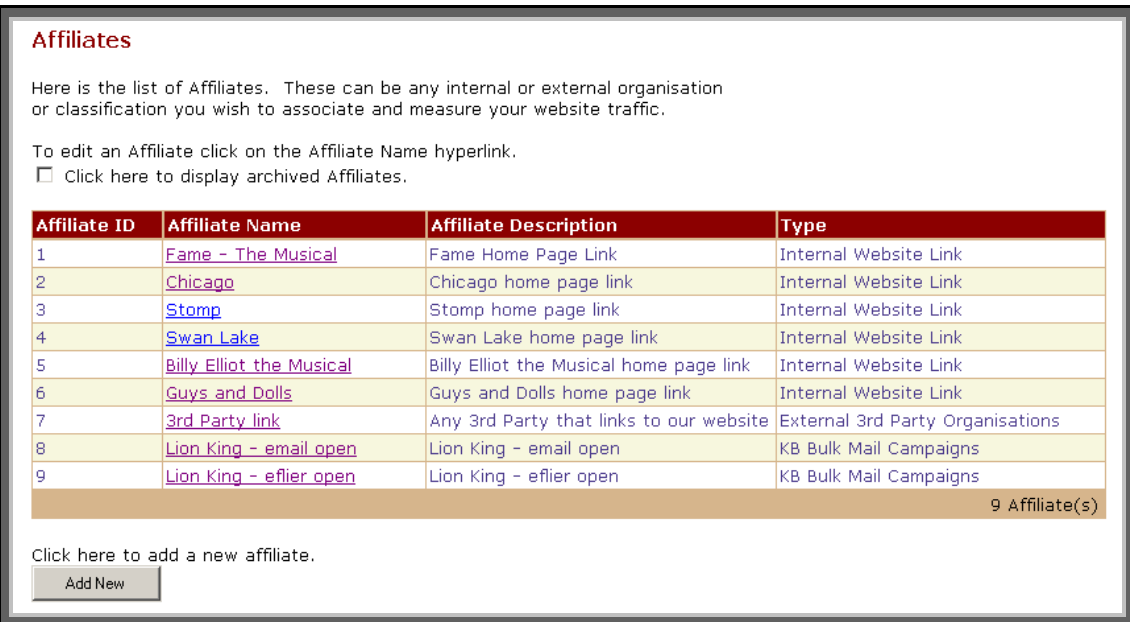

- Press the **Add New** button.
- The following Add New Affiliate screen will appear

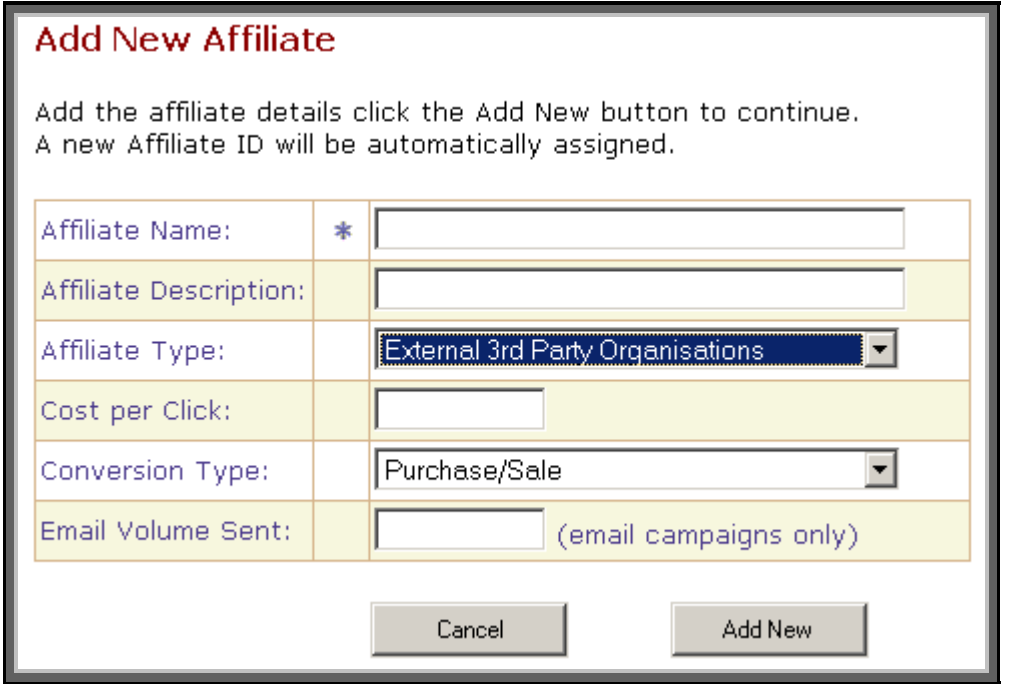

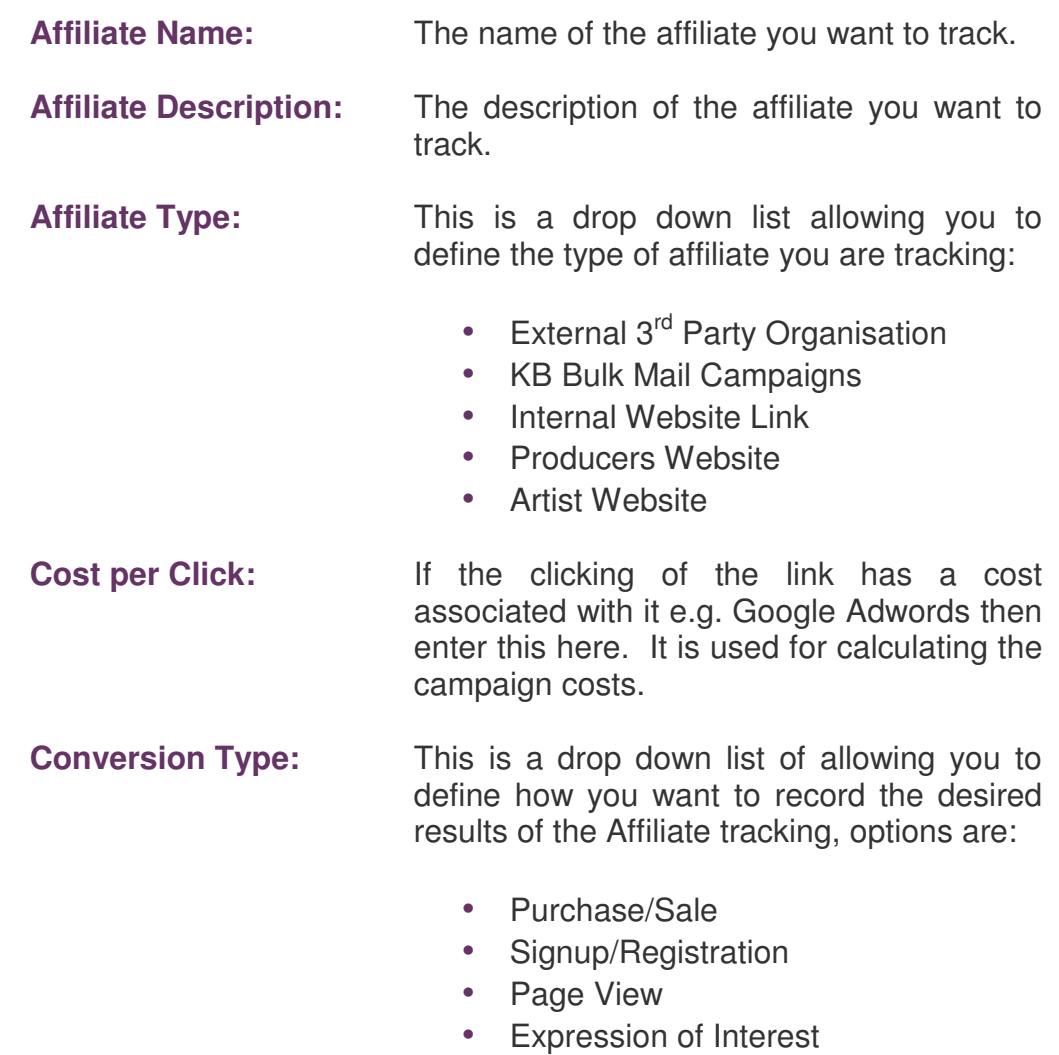

- Email Read
- Unsubscribe

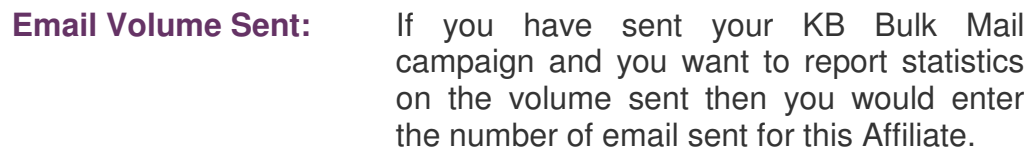

Press the **Add New** button to add your affiliate. A screen will appear informing you that you have successfully added your affiliate.

## **6.4.2 Modify an Affiliate**

- Choose **Affiliate Information** from the Options menu
- The following Affiliates screen will appear. Please note that the fields have been filled in here for example purposes.

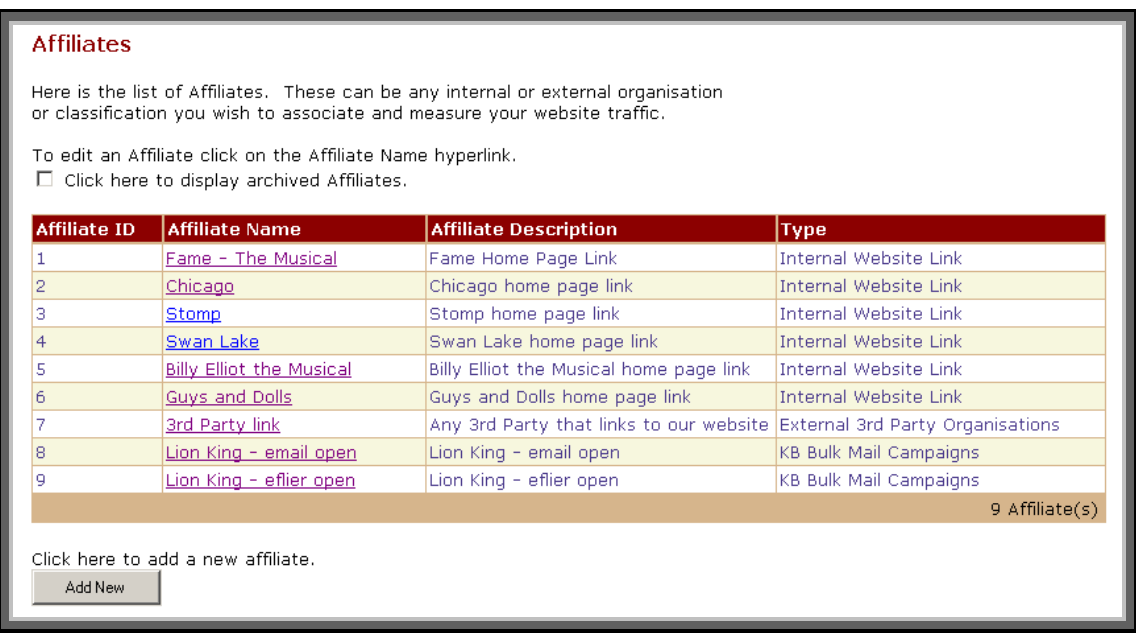

- Click the Affiliate Name hyperlink you wish to modify.
- The following Modify Affiliate Details screen will appear

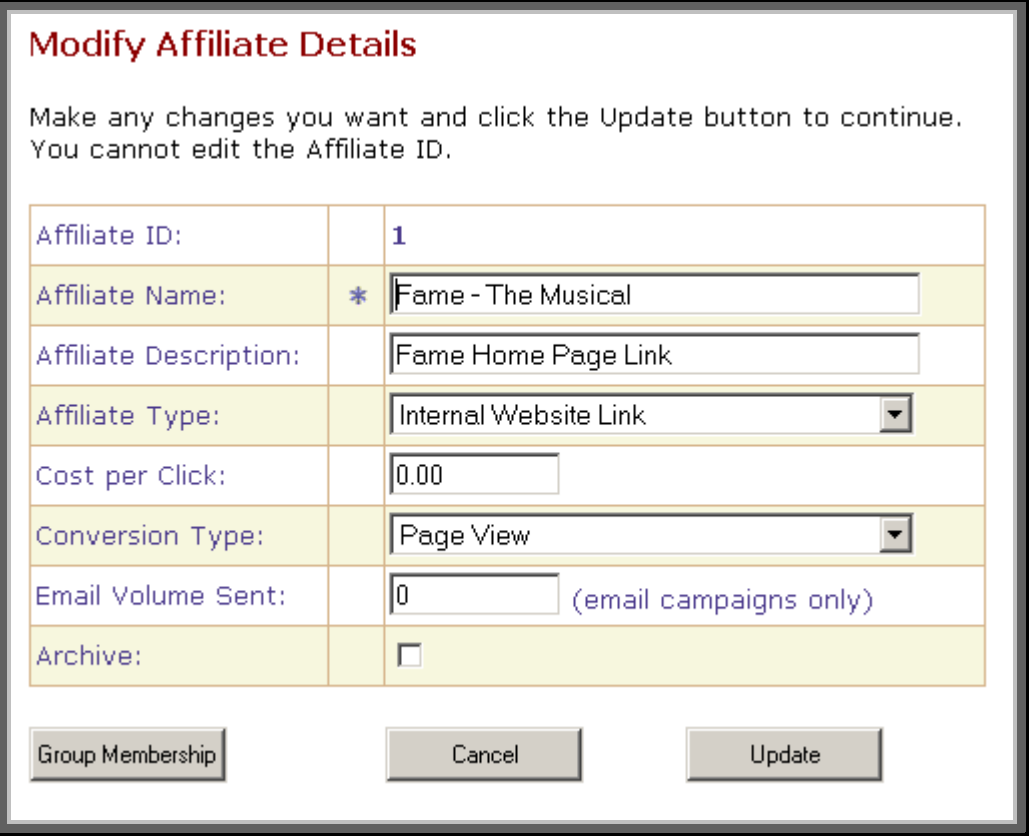

- Please refer to **section 6.4.1** for a description of each field.
- Make any changes you want and press the **Update** button. Note: you cannot edit the Affiliate Id, this is a number that is generated and maintained by KB Affiliate Tracker.
- Press the **Group Membership** button modify the Group<br>Membership for your Affiliate. Refer to **section 6.5** for Membership for your Affiliate. Refer to **section 6.5** for information regarding Group Memberships.

### 6.5 Add Affiliates to groups for reporting purposes

#### **6.5.1 Add a new Affiliate Group**

- Choose **Affiliate Information** from the Options menu
- Choose **Affiliate Groups** from the Affiliate Information menu
- The following *Affiliates Groups* screen will appear. Please note that the fields have been filled in here for example purposes.

#### **Affiliate Groups**

Here is the list of Affiliate Groups. These can be any classification you wish to group Affiliates on in order to report on them.

To edit a specific Affiliate Group click on the Affiliate Group Name hyperlink.

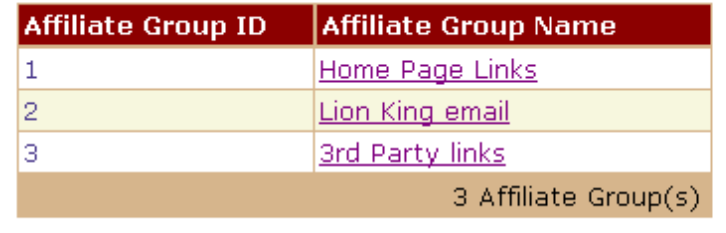

Click here to add a new Affiliate Group.

Add New

- Press the **Add New** button
- The following Add New Affiliate Group screen will appear. Add a meaningful Affiliate Group Name and press the **Add New** button. A screen will appear informing you that you have successfully added the new affiliate group.

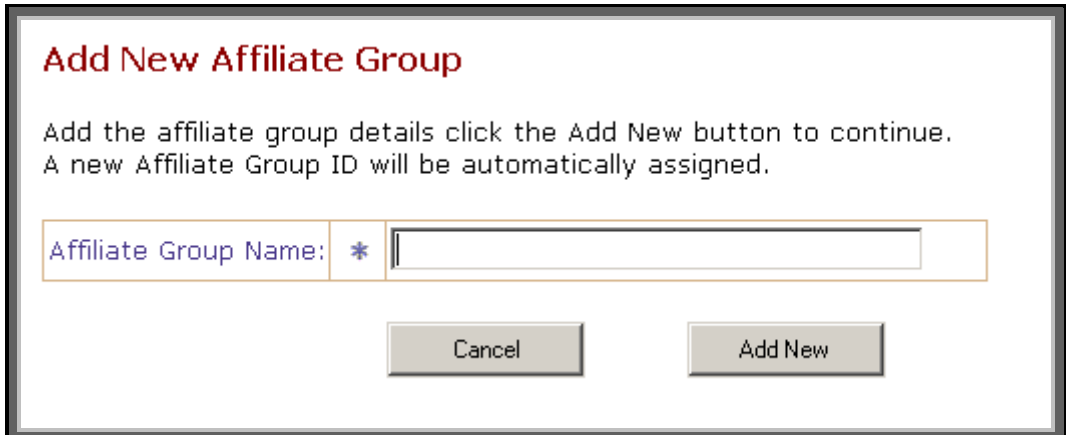

#### **6.5.2 Add Affiliates to Affiliate Groups**

- Choose **Affiliate Information** from the Options menu
- Choose **Affiliate Groups** from the Affiliate Information menu
- The following Affiliates Groups screen will appear. Please note that the fields have been filled in here for example purposes.

#### **Affiliate Groups**

Add New

Here is the list of Affiliate Groups. These can be any classification you wish to group Affiliates on in order to report on them.

To edit a specific Affiliate Group click on the Affiliate Group Name hyperlink.

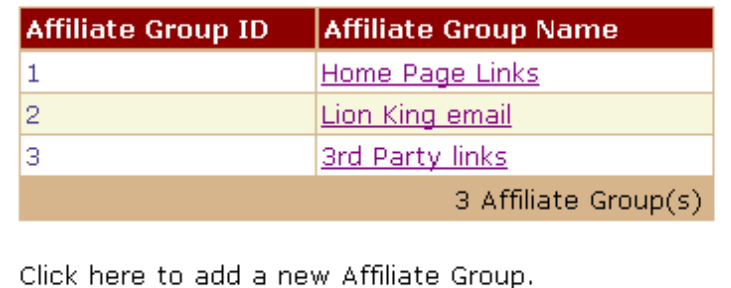

- Click the Affiliate Group Name hyperlink you wish to modify.
- The following Modify Affiliate Group Details screen will appear.

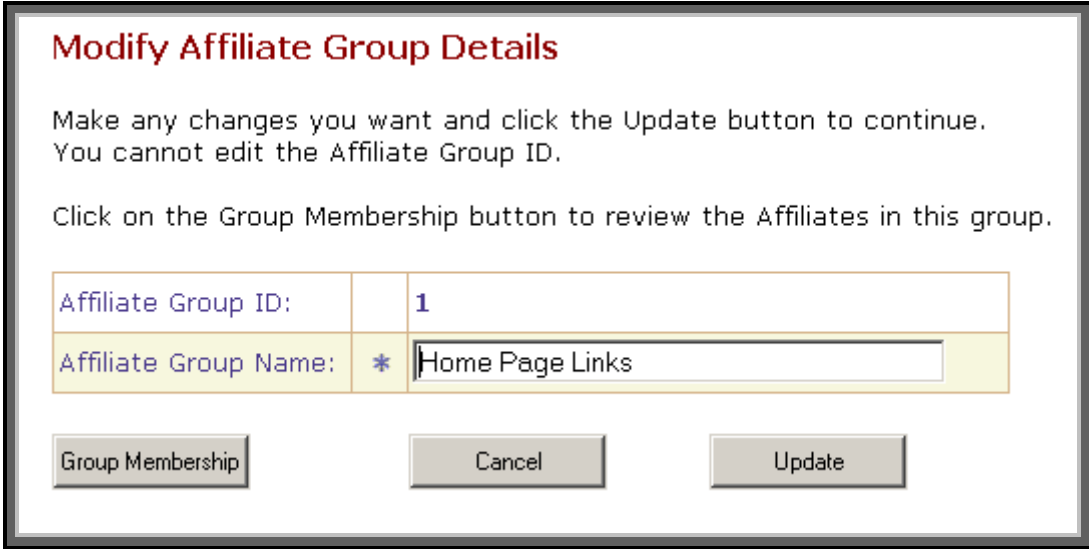

- Press the **Group Membership** button.
- The following Affiliate Group Memberships screen will appear.

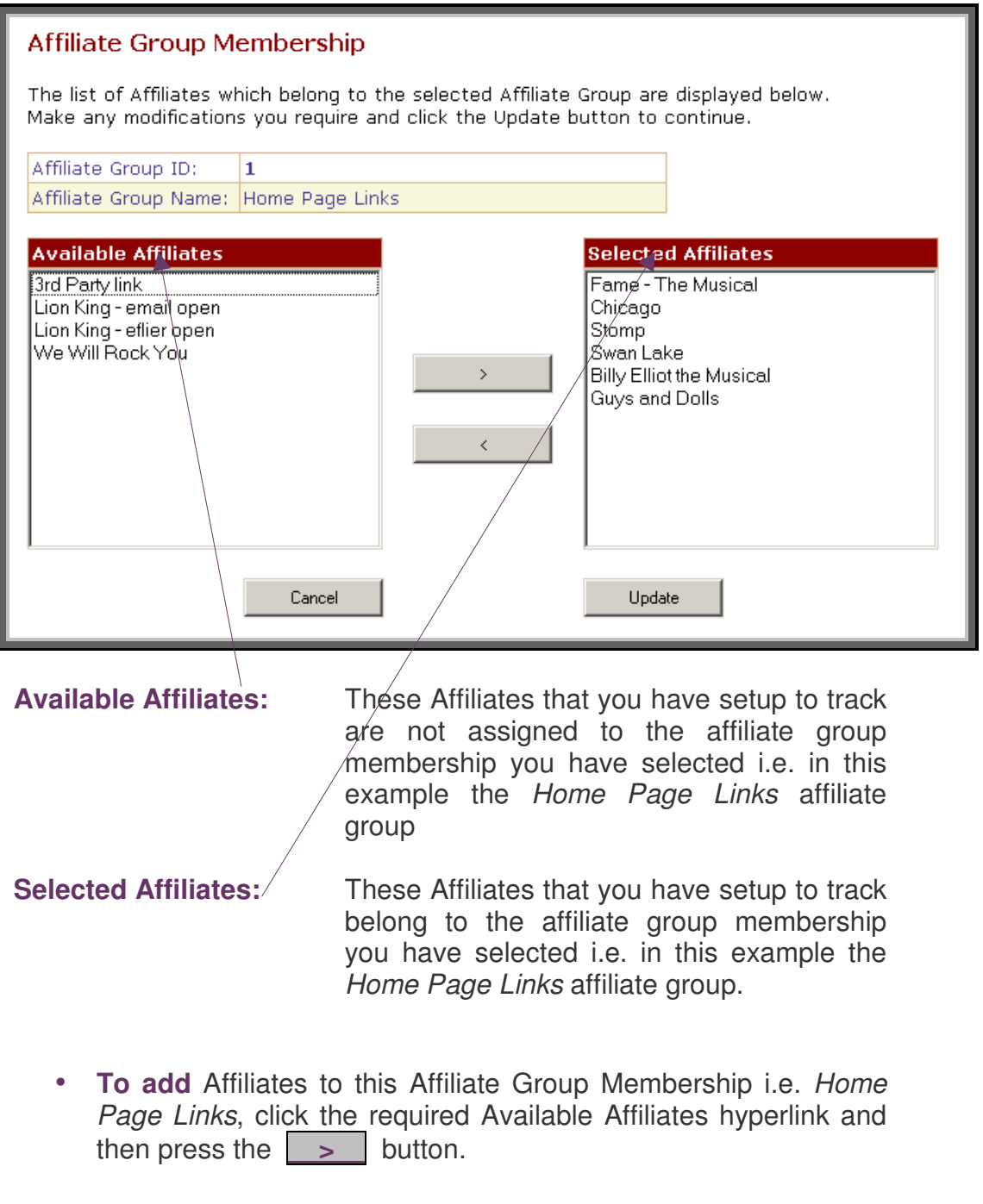

- **To remove** Affiliates from this Affiliate Group Membership i.e. Home Page Links, click the required Selected Affiliates hyperlink and then press the **k** button.
- When you have made all of your Affiliate Group Membership changes, press the **Update** button.

### 6.6 Track a specific link of your website or eflyers

For example, if you wanted to track who is clicking the Swan Lake button on your main home page where the Swan Lake button links to i.e. **http://yourwebsite.com/swanlake.asp**, then you would do the following:

- 1. Set up an affiliate in KB Affiliate Tracker, e.g. Swan Lake home page link. See section 6.4 for details on how to setup an affiliate. When you setup an affiliate KB Affiliate Tracker automatically assigns an AffID. In this case the AffID for Swan Lake Home page link is 4.
- 2. Change the link on the original home page i.e. http://www.yourwebsite.com/swanlake.asp to take into consideration the three main parts of the tracking. These are:
	- Point to the main tracking page of KB Affiliate Tracker.
	- Specify the Affiliate AffID you wish to track (i.e. the item set up in Point 1 above).
	- Specify the original link where the click should take the customer after the tracking has occurred

The modified link on your original home page should look like this. **NOTE** It is very important that you setup your tracker links exactly like this example i.e. including the **?** before the AffID and **&** before the Link.

http://yourwebsite.com/kbat/track.asp**?AffID=4**&Link=http://yourwebsite.co  $m/s$ wanlake.as $\blacklozenge$ 

Here you can see the 3 parts from above as follows:

http://yourwebsite.com/kbat/track.asp / The pointer to your KB

Affiliate Tracker site.

**?AffID=4** The affiliate id you want to track i.e. Swan Lake home page link.

&Link=http://yourwebsite.com/swanlake.asp The place you want the

link to actually go to i.e. swanlake.asp

### 6.7 Track who has opened a KB Bulk Mail email

If you want to track who has opened an email from a KB Bulk Mail campaign then you would:

- 1. Set up an affiliate in KB Affiliate Tracker, e.g. Lion King email open. See section 6.4 for details on how to setup an affiliate. When you setup an affiliate KB Affiliate Tracker automatically assigns an AffID. In this case the AffID for Lion King email open is 8.
- 2. Use KB Bulk Mail to add an invisible gif image syntax to your HTML email. Refer to section 6.6.5 of the KB Bulk Mail document for details on where you would add this syntax.

The HTML tag syntax for the invisible gif image that you add to your KB Bulk Mail HTML email would look as follows.

**NOTE 1:** It is very important that you setup your HTML syntax exactly like this example i.e. including the **<img src**=, the **?** before the AffID, the **&** before the Link and the **border="0">** at the end

**NOTE 2:** Do not use https for the image source as some email clients cannot display the images.

<img

src="http://yourwebsite.com/kbat/track.asp**?AffID=8**&Link=http://yourwebsite/i mages/yourimage.jpg" border="0">

Here you can see the  $3$  parts from above as follows:

http://vourwebsite.com/kbat/track.asp The pointer to your KB

&Link=http://yourwebsite.com/yourimage.jpg. The yourimage.jpg or

Affiliate Tracker site.

**?AffID=8** to track i.e. Lion King email open.

> gif can be any image but be aware it will appear in the email so you may want to consider using a blank 1-pixel image. There is one in the images folder called invis.gif.

## 6.8 Run Affiliate Tracker Reports

**6.8.1 Number of links clicked for each Affiliate report** 

This report displays the total number of links clicked for each Affiliate. It can be configured for specific affiliates and within specific date ranges.

- Choose **Affiliate Reports** from the Options menu
- Choose **Link Statistics** from the Affiliate Reports menu
- The following KB Affiliate Report Initiator screen will appear. Please note that the fields have been filled in here for example purposes.

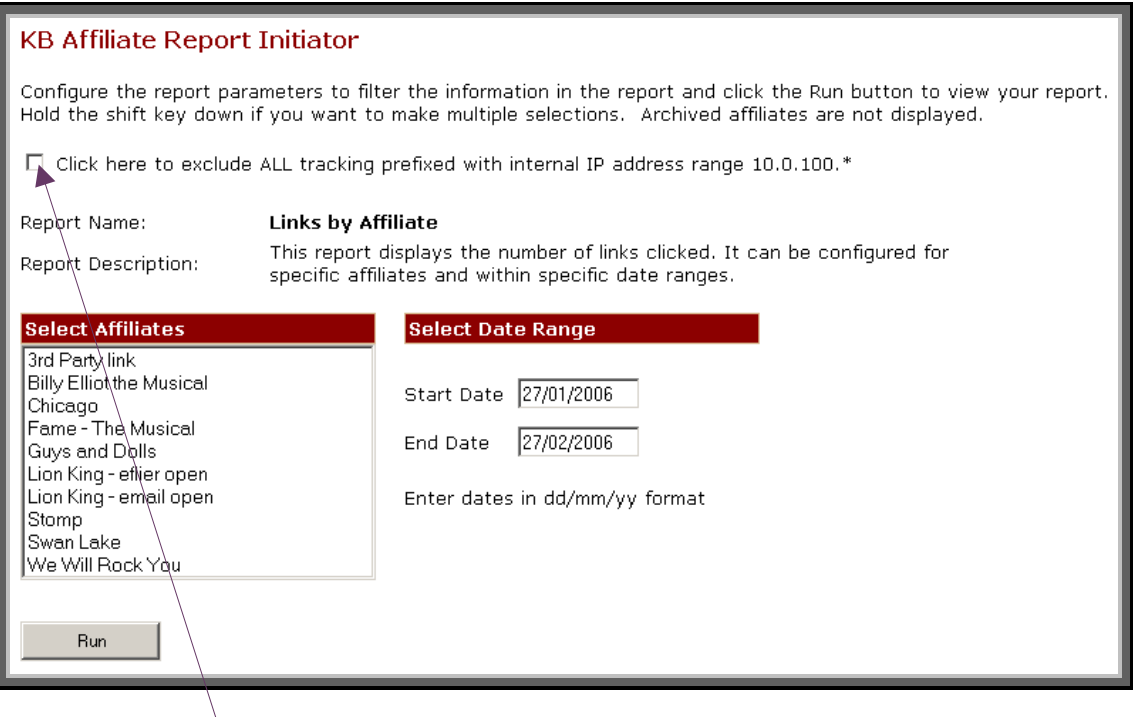

• If you would like to exclude all tracking prefixed with your internal IP address range i.e. internal links possibly generated through testing or development, then click this box.

#### **To run the report**

- Click either a single affiliate or hold the shift key down to click multiple affiliates.
- Adjust the date range.
- Press the **Run** button.
- The following report output will display. Please note that the report data is for example purposes.

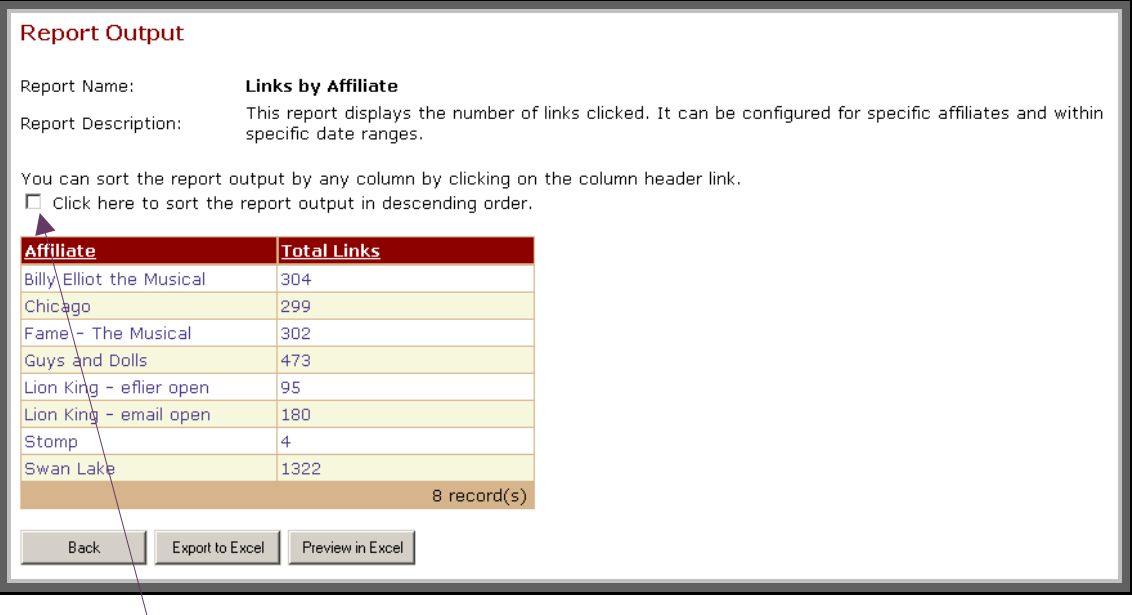

- You can sort the report output in descending order by clicking this box and then clicking the column header.
- You can sort the report output by any column by clicking the column header link.
- You can export the report output to Excel by pressing the **Export to Excel** button.
- You can preview the report output in Excel by pressing the **Preview in Excel** button.

#### **6.8.2 Link statistics for each Affiliate**

This report displays the number of links clicked with percentages of total volume where customers have clicked on specific links. It can be configured for specific affiliates and within specific date ranges.

- Choose **Affiliate Reports** from the Options menu
- Choose **Links Clicked** from the Affiliate Reports menu
- The following KB Affiliate Report Initiator screen will appear. Please note that the fields have been filled in here for example purposes.

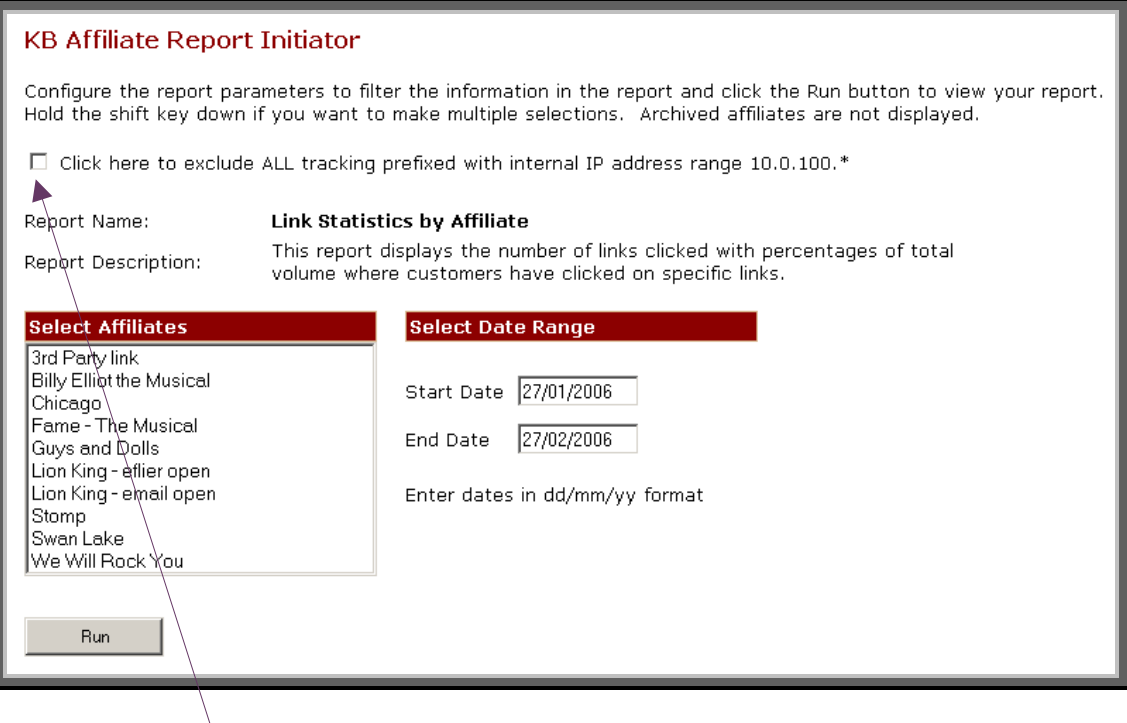

• If you would like to exclude all tracking prefixed with your internal IP address range i.e. internal links possibly generated through testing or development, then click this box.

#### **To run the report**

- Click either a single affiliate or hold the shift key down to click multiple affiliates.
- Adjust the date range.
- Press the **Run** button.
- The following report output will display. Please note that the report data is for example purposes.

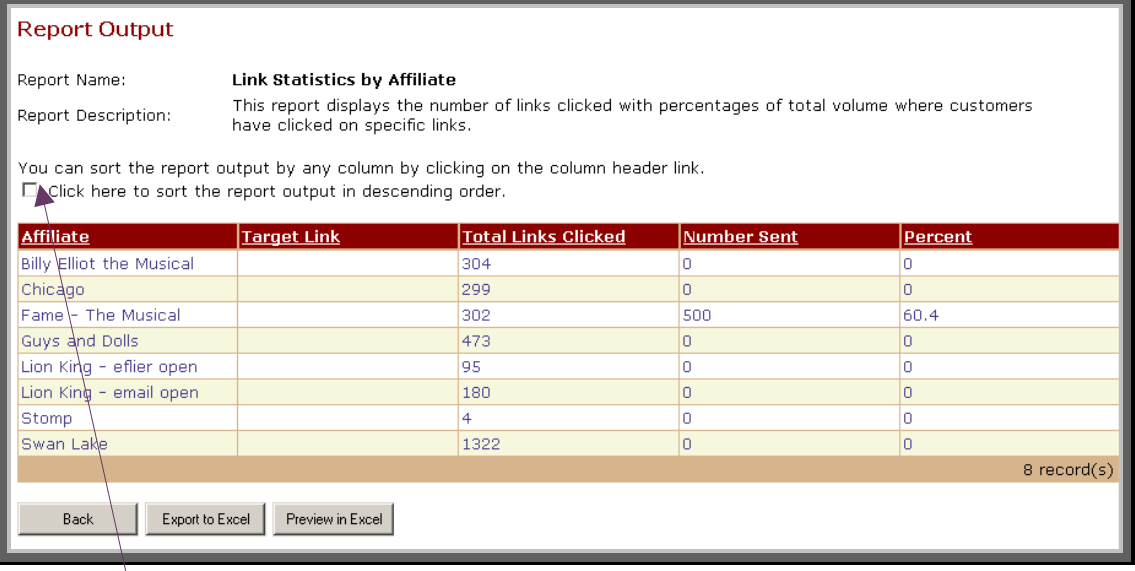

- You can sort the report output in descending order by clicking this box and then clicking the column header.
- You can sort the report output by any column by clicking the column header link.
- You can export the report output to Excel by pressing the **Export to Excel** button.
- You can preview the report output in Excel by pressing the **Preview in Excel button.**

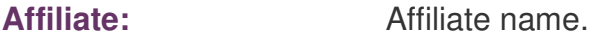

- **Target Link:** If for example you decided to have an eflyer with many different target links but for the same Affiliate (AffID), then each target link would display as a separate row but the Affiliate name would be the same.
- **Total Links Clicked:** Total number of links clicked.

**Number Sent:** If you did a KB Bulk Mail campaign and recorded the Email Volume Sent against an Affiliate (see section 6.5) then this amount would display here.

**Percent:** This is the percentage of total links clicked by number sent in your KB Bulk Mail campaign.

### **6.8.3 Raw Affiliate Tracking data**

This report displays raw visit information. It can be configured for specific affiliates and within specific date ranges.

- Choose **Affiliate Reports** from the Options menu
- Choose **Raw Visit Info** from the Affiliate Reports menu
- The following KB Affiliate Report Initiator screen will appear. Please note that the fields have been filled in here for example purposes.

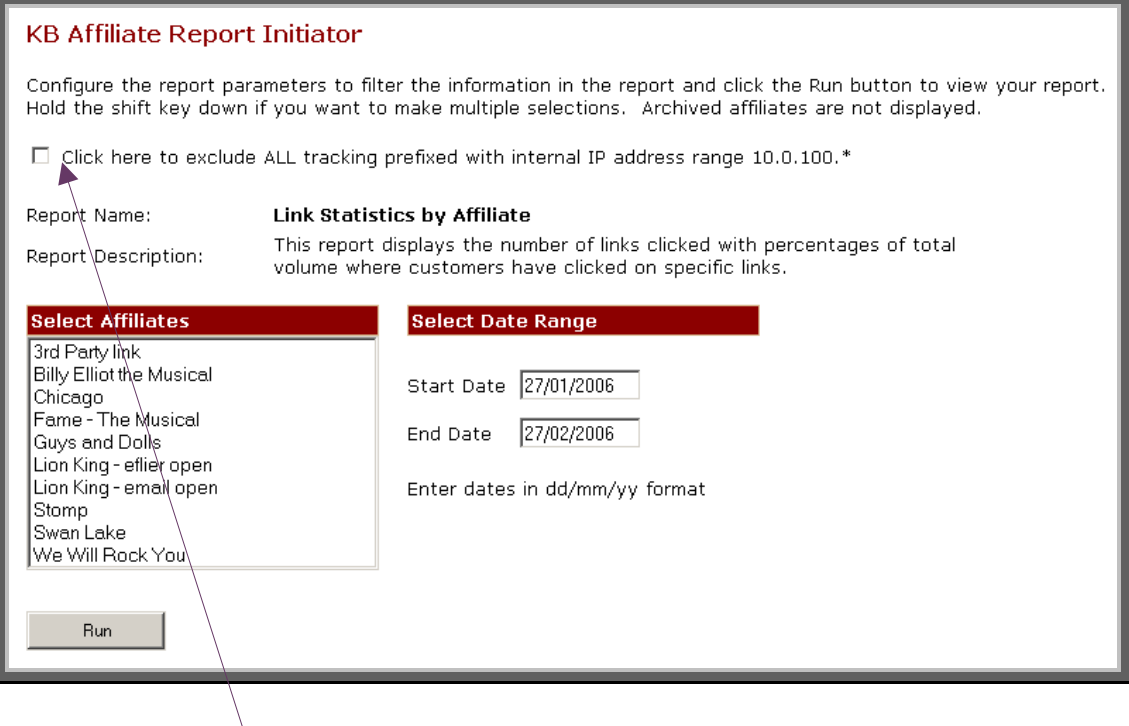

• If you would like to exclude all tracking prefixed with your internal IP address range i.e. internal links possibly generated through testing or development, then click this box.

#### **To run the report**

- Click either a single affiliate or hold the shift key down to click multiple affiliates.
- Adjust the date range.
- Press the **Run** button.
- The following report output will display. Please note that the report data is for example purposes.

#### **Report Output**

Renort Description:

Report Name:

#### **Raw Affiliate Tracking Information**

This report displays raw visit information. It can be configured for specific affiliates and within specific date ranges.

.<br>You can sort the report output by any column by clicking on the column header link. □ Click here to sort the report output in descending order.

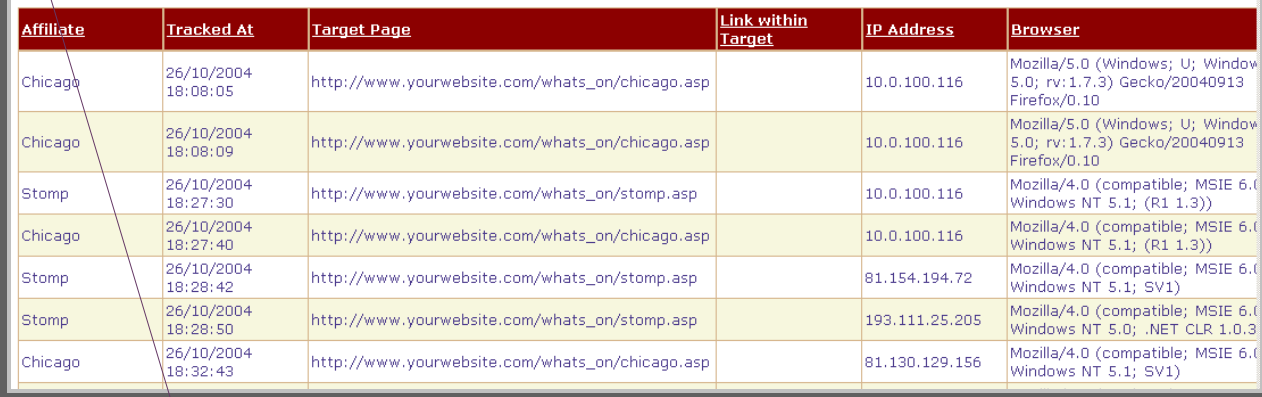

- You can sort the report output in descending order by clicking this box and then clicking the column header.
- You can sort the report output by any column by clicking the column header link.
- You can export the report output to Excel by pressing the **Export to Excel** button.
- You can preview the report output in Excel by pressing the **Preview in Excel** button.

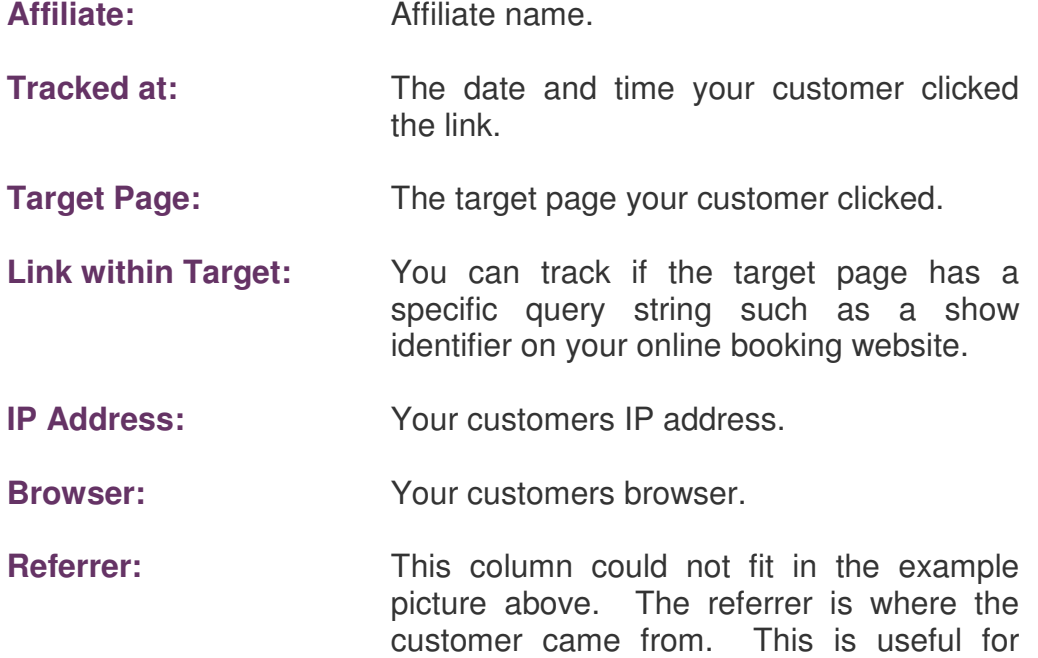

determining the source of inbound traffic.

#### **6.8.4 Number of links clicked per Affiliate Group report**

This report displays the total number of links clicked for each Affiliate Group. It can be configured for specific affiliates and within specific date ranges.

- Choose **Affiliate Group Reports** from the Options menu
- Choose **Link Statistics** from the Affiliate Reports menu
- The following KB Affiliate Report Initiator screen will appear. Please note that the fields have been filled in here for example purposes.

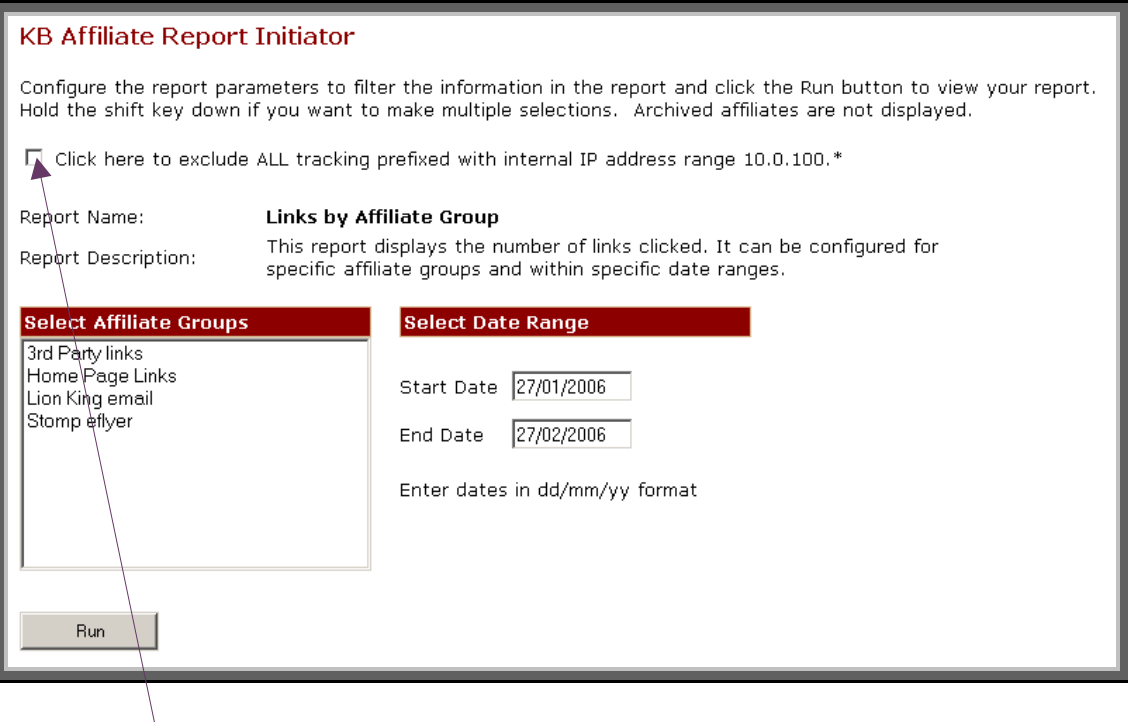

• If you would like to exclude all tracking prefixed with your internal IP address range i.e. internal links possibly generated through testing or development, then click this box.

#### **To run the report**

- Click either a single affiliate group or hold the shift key down to click multiple affiliate groups.
- Adjust the date range.
- Press the **Run** button.
- The following report output will display. Please note that the report data is for example purposes.

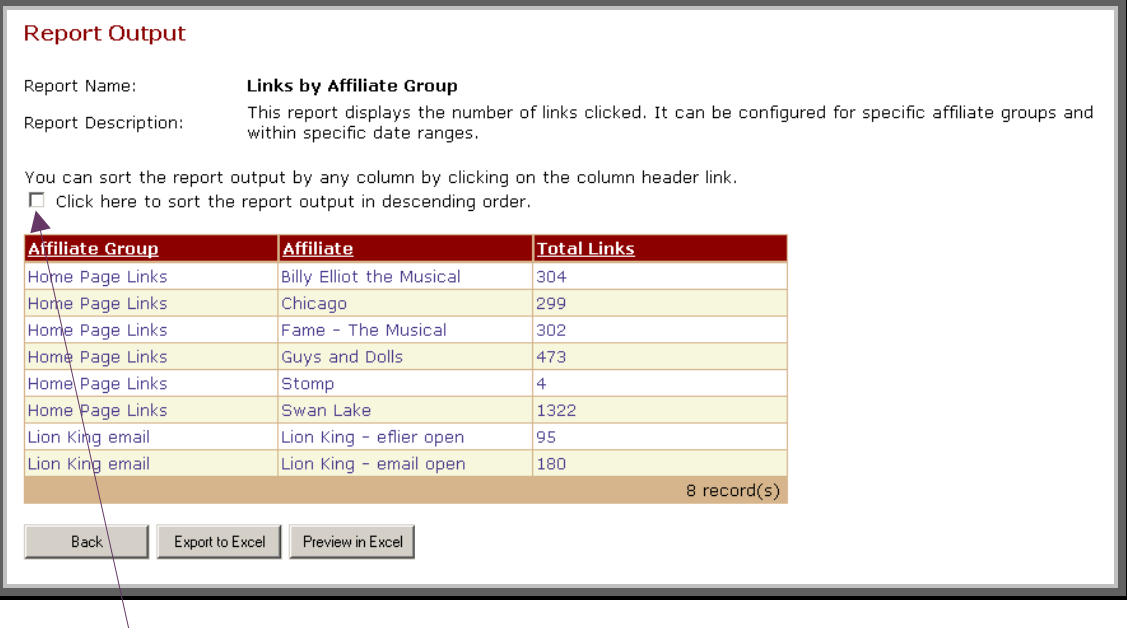

- You can sort the report output in descending order by clicking this box and then clicking the column header.
- You can sort the report output by any column by clicking the column header link.
- You can export the report output to Excel by pressing the **Export to Excel** button.
- You can preview the report output in Excel by pressing the **Preview in Excel** button.

#### **6.8.5 Link Statistics for each Affiliate Group report**

This report displays the total number of links clicked for each Affiliate group with percentages of total volume. It can be configured for specific affiliates and within specific date ranges.

- Choose **Affiliate Group Reports** from the Options menu
- Choose **Links Clicked** from the Affiliate Reports menu
- The following KB Affiliate Report Initiator screen will appear. Please note that the fields have been filled in here for example purposes.

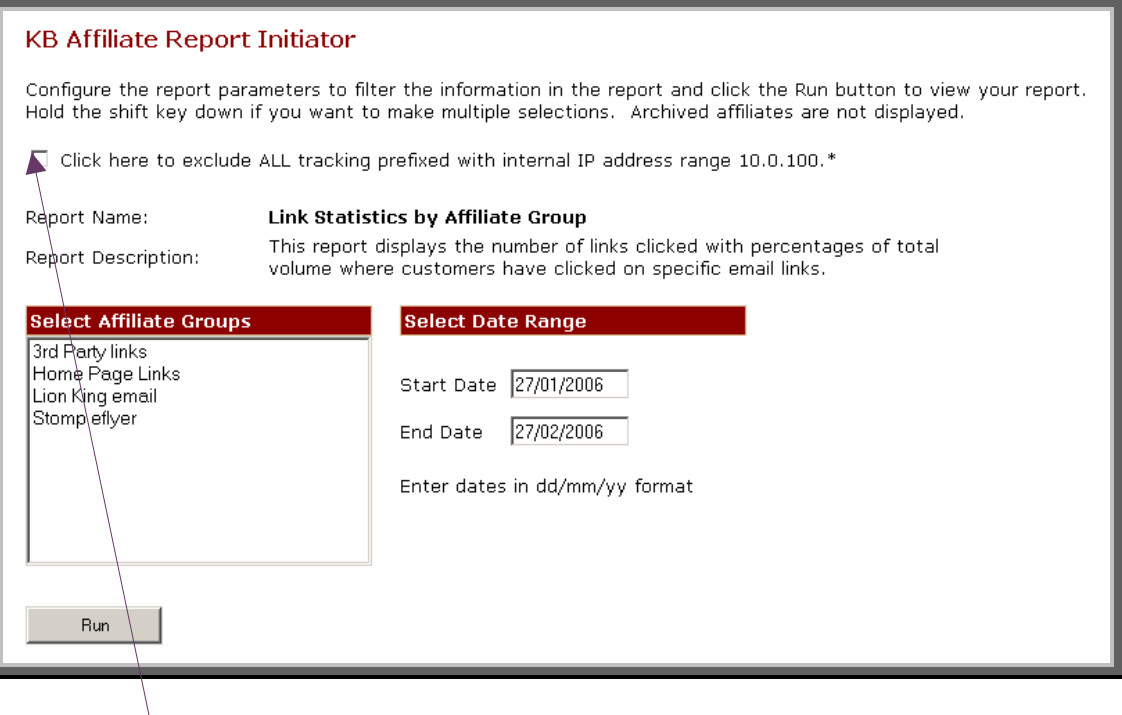

• If you would like to exclude all tracking prefixed with your internal IP address range i.e. internal links possibly generated through testing or development, then click this box.

#### **To run the report**

- Click either a single affiliate group or hold the shift key down to click multiple affiliate groups.
- Adjust the date range.
- Press the **Run** button.
- The following report output will display. Please note that the report data is for example purposes.

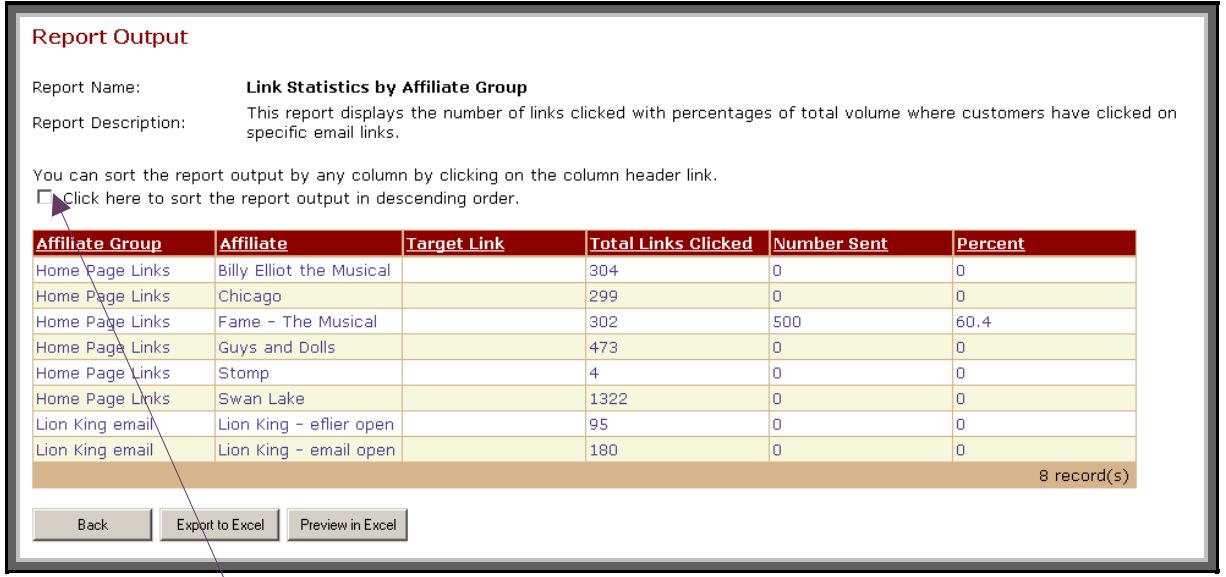

- You can sort the report output in descending order by clicking this box and then clicking the column header.
- You can sort the report output by any column by clicking the column header link.
- You can export the report output to Excel by pressing the **Export to Excel** button.
- You can preview the report output in Excel by pressing the **Preview in Excel** button.

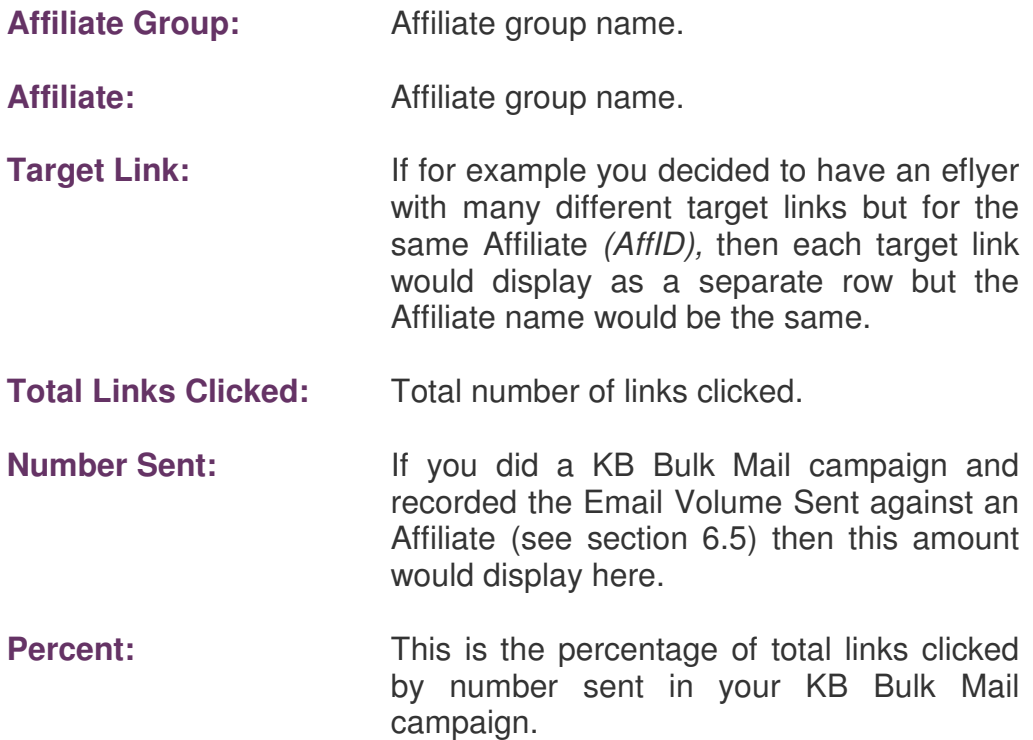